# **FACS Lyric** Quick Reference Guide

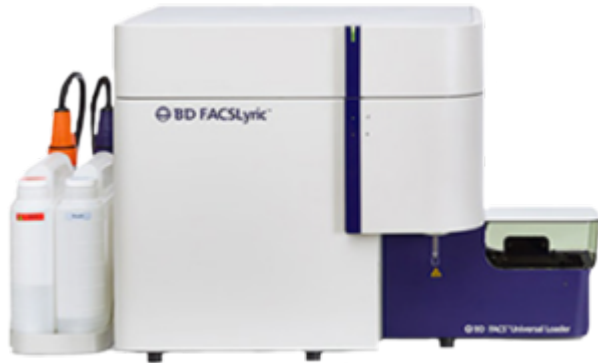

# **INSTRUMENT:**

- 1. The computer is left on at all times.
- 2. Check the fluid levels- both sheath and waste levels. If emptying waste tank, add 500mL bleach + 500µL antifoam reagent to the new waste tank.
- 3. Verify cover of loader is closed.
	- *a.* Software could crash if loader door is open. Also, startup will fail if door is open.
	- *b.* Be careful when opening loader door! There is a sensor on the hinge and it's possible to break it if the door is over-extended.
- 4. Turn on power to the system by pressing power button (Amber lit button, Right Side of cytometer, above the loader). The power button turns green. The cytometer status indicator begins blinking amber. Lasers will commence the 20-minute warm up.
- 5. Unlock the screen with your PPMS account (UTSW username and password).
- 6. Open and log in to BD FACSuite software.
- 7. Verify that the software if connected to the cytometer by looking for the green Connected status<sup>10</sup> Connected icon in the lower left corner of the workspace.
- 8. Verify that the fluidics system is ready by looking for the green Fluidics status icon **C** Fluidics in the lowerright corner of the workspace.

# **PERFORMANCE QC** (*aka CS&T*)

*Performance QC* (PQC) is a quality control check. PQC measures daily cytometer performance: checks laser alignment, measures %rCV, linearity, resolution, laser power, compares PMT voltages to characterization QC (baseline) and updates spillover values and PMTVs for default wash settings.

- 1. On the navigation car, select Setup & QC.
- 2. Verify that **Performance QC** is the selected task.
- 3. In the **Setup & QC Options** panel, verify that the lot bead ID matches.
- 4. Click **Start**.
- 5. Create and vortex tube of diluted CS&T beads. (2 drops per 500uL)
- 6. Load the tube to start the run.
- 7. Unload the tube containing the beads and replace it with a tube containing DI water.

#### **NOTE:** Why do we keep a tube of DI water in the SIT? Due to gravity, liquid can drip out of the flow cell and cause a dirty flow cell if it dries out.

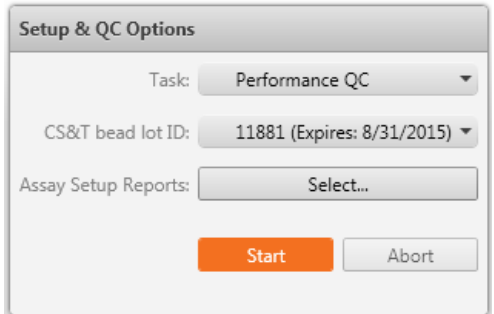

CHILDREN'S MEDICAL CENTER **RESEARCH INSTITUTE** 

AT UT SOUTHWESTERN

## **EXPERIMENT SETUP**

*Creating a new experiment* 1<sup>*st*</sup> *time without reference settings ever being done. Use FC Beads (available from BD), Comp beads (available from many companies)* or single stained cells.

T)

#### **Creating a New Experiment**

- 1. Go to **Manage Experiments** tab in the Experiment workspace.
- 2. In the **Experiments Browser** panel, click New.
- 3. Select **File > Rename***.*

Type in your experiment name. <*Last name*>\_<*MMDDYY*>\_Title of experiment. e.g. *Loof\_020718\_Practice Experiment*

4. Click **OK**.

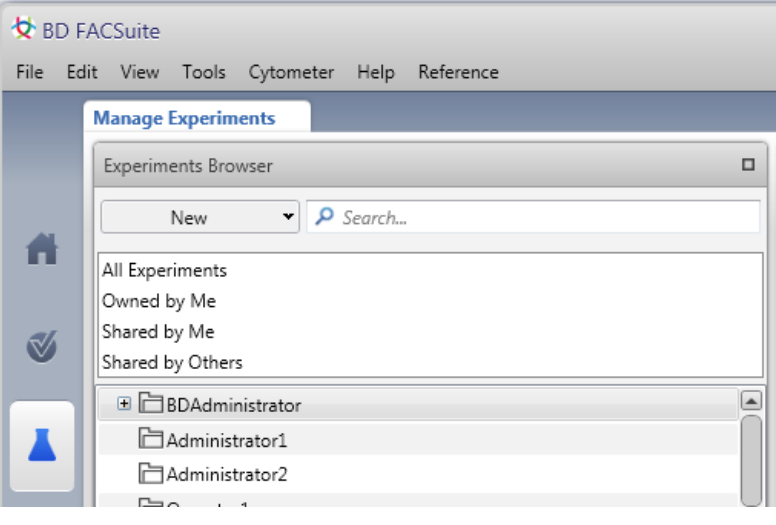

# **Modifying Tube Properties** (*aka Inspector*)

- 1. *(Option 1)* Double-click Tube 001 to open the Tube **Properties** dialog.
- 2. *(Option2)* Right-click the tube & select **Properties** to open the Tube Properties dialog.
- 3. Verify that Lyse Wash is selected for the Tube **Settings** field.
- 4. In the **Parameters** tab, update the parameters list. Remove the unused fluorophore by selecting them and then click **Remove**.

(*TIP: Click in the white space to the right of the*  **Threshold** *column* to select a parameter)

- 5. In the **Reagents** tab, enter your antibody labels. (e.g. FITC label is CD3)
- 6. Close the Tube Properties dialog.

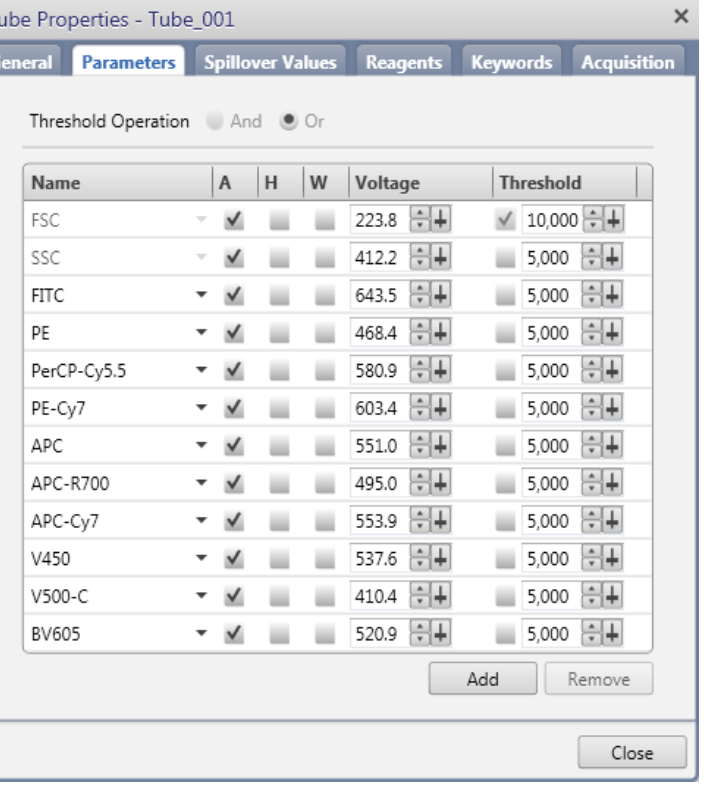

# **Creating Plots for Acquisition**

Each new experiment includes a default FSC vs. SSC dot plot. You will need to create additional plots to preview *the data before acquisition.*

- 1. Click the Worksheet\_001 tab and rename the worksheet.
- 2. (Optional) Click Toggle Grid on the Worksheets toolbar to enable the grid.
- 3. Click a plot tool on the **Plot** toolbar. (Dot plots, histograms, contour plots, density plots)
- 4. Click in the worksheet to create the plot.
- 5. Continue to add plots for your scatter and fluorescence parameters as needed.
- 6. Arrange, align and resize plots as necessary.

*(TIP: New feature! Ctrl+click to select multiple plots, then use the alignment tools on the Worksheet toolbar).* 

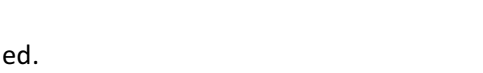

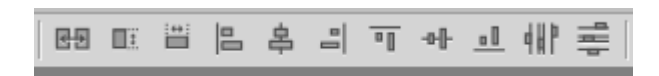

**NOTE**: Additional information for all plot features (e.g. Managing layers for a plot overlay), please take a look at: *References> Part 3: Software reference > Plots*

# **Gating the Population of Interest**

- 1. Zoom in on the population of interest.
	- a. Right-click the FSC vs. SSC plot, then select **Zoom In Scale**. Crosshairs will appear when you hover over the plot.
	- b. Click and drag an area of the plot to zoom.
- 2. Click the **Polygon Gate** button  $\Box$  on the **Worksheet** toolbar.
- 3. Click around the population in the FSC-A vs SSC-A plot to create a polygon gate.
- 4. Double-click to finish the gate. (*TIP: After the gate has been drawn, you can* double-click the gate to modify the vertices)
- 5. Right-click the plot and select **Zoom Reset**.

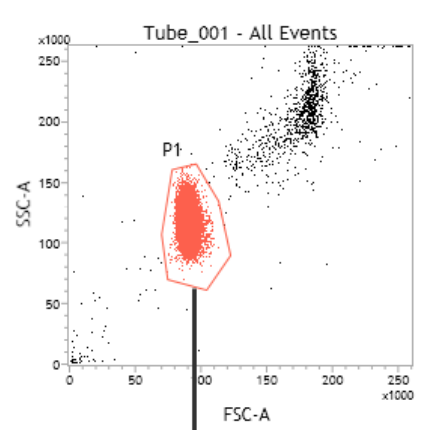

**NOTE**: Additional information for all gating features (including population hierarchies), please take a look at: *References> Part 3: Software reference > Gates and Populations*

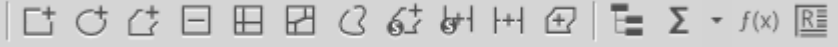

#### **Hierarchy and Renaming Gates**

- 1. Click the **Display Hierarchy** button (  $\Box$  ) on the **Worksheet** toolbar.
- 2. Click the plus sign (+) next to each gate under Gate Hierarchy to view all gates.
- **3.** (Optional) **Renaming gates:** 
	- a. In the Hierarchy, right-click the **P1** gate and select **Properties.**
	- b. Enter *Lymphocytes* in the **Name** field to rename the gate
	- c. Select **Strict Parameter Matching**.
	- d. Close the **Properties** dialog.
	- e. Continue to rename the P2, P3, etc gates
- 4. Click the pushpin icon in the upper-right corner to add the hierarchy to the report.

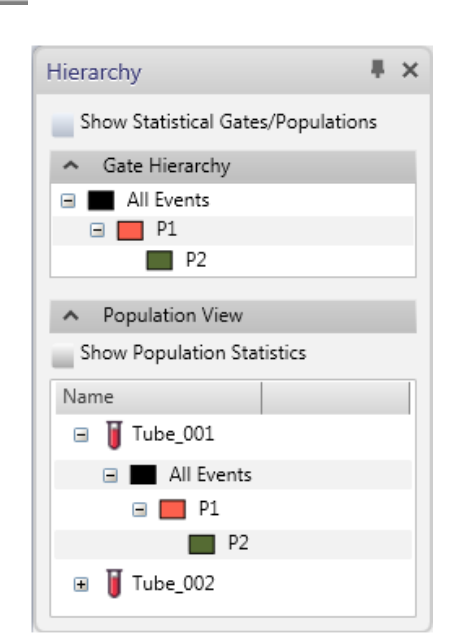

# **Adjusting Cytometer Settings** (*aka Optimizing PMT Voltages*)

*Perform the following PMT adjustments as needed before or after you create gates in a plot.* 

# **Optimizing FSC, SSC and threshold**

- 1. Remove the DI water tube from the manual loading port.
- 2. Load the negative sample tube on the manual loading port. The green ring of light will turn off when the tube is properly installed.
- 3. In the Data Sources panel, verify that the run pointer is set to Tube\_001.
- 4. Click **Preview** in the Data Sources panel. The Lyric will start running your sample and data will appear in the plots. DO NOT click **Acquire!**
- 5. Adjust the FSC and SSC voltages to place the population on scale.

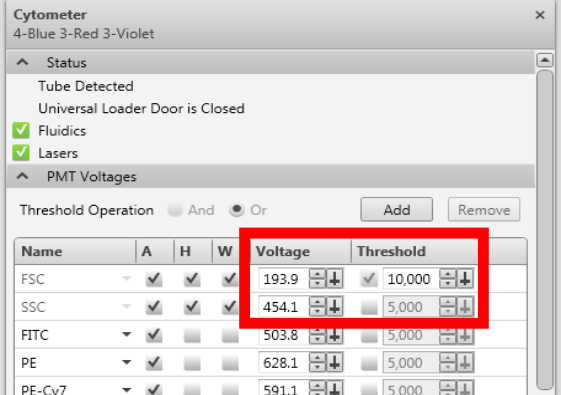

*(TIP: Hold down the Ctrl key and click the arrows to make ten volt adjustments)*

- 6. If needed adjust the FSC threshold in the **PMT Voltages** panel to exclude debris.
- 7. Select the checkbox to enable a threshold, then adjust the threshold value as needed.
- 8. Select area, height, and width parameters as needed.
- 9. Click **Stop** to stop previewing.

## **Optimizing PMT voltages for Fluorescence Parameters**

- 1. Verify that all population are on scale for each parameter in the remaining plots.
- 2. Click **Preview** in the Data Sources panel.
- 3. Adjust the PMT voltages if necessary.

**NOTE**: The compensation is automatically recalculated as you adjust PMT voltages.

a. In a plot, click the **PMTV** button in the lower-left corner of the plot to enable the data sliders.

Tube 002 - All Events

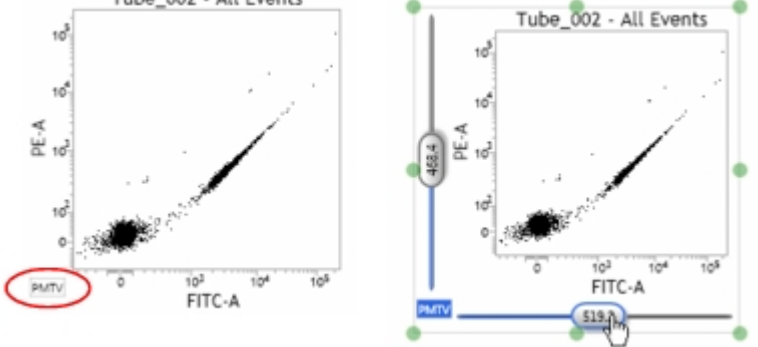

- b. Drag the slider control for each axis parameter in the plot. The PMTV value is displayed on the slider control.
- c. Click the **PMTV** button again to hide the slider control.
- 4. Click **Stop** in the **Data Sources** panel to stop the sample flow.
- 5. Remove the negative sample tube from the manual loading port.
- 6. When the SIT flush is complete, load the positive control sample tube and click **Preview**.
- 7. Verify that all the populations are on scale for each parameter and adjust the PMT voltages if necessary.
- 8. Click **Stop**.
- 9. Remove the tube from the loading port and replace it with a tube containing DI water.

#### **REFERENCE SETTINGS**

*Reference settings is a collection of values that place the positive population* at the same position (brightness) whenever the reference settings are applied. Reference settings (and tube settings) allow the system to *produce comparable results from day to day and from system to system.* 

#### **Before you begin**

- □ Prepare the CS&T beads. (2 drops per 500uL)
- $\Box$  Prepare BD FC beads or other single-color control according to the instructions in the technical data sheet. Make sure the kit information is entered into the FC Bead reagent section in the library.
- $\Box$  Prepare BD CompBeads according to the instructions in the technical data sheet.
- $\Box$  Use FC Beads (available from BD for purchase), Comp beads (available from many companies) or single stained cells for fluorescence control (FC).

# To create reference settings from existing tube settings:

- 1. Right-click the tube and select **Properties**. The Tube Properties dialog opens.
- 2. In the Tube Settings field, verify that the correct tube settings have been applied to the tube. If not, click Select to select the correct tube settings.
- 3. Close the Tube Properties dialog.
- 4. Preview the tube data and modify the cytometer settings.
- 5. Right-click the tube and select **Create Reference Settings.** The Create Reference Settings wizard opens.
- 6. The CS&T lot ID field displays the bead lot used for the latest performance QC. If you want to use a different bead lot, click and select a different CS&T bead lot. CS&T Beads

CS&T Bead Lot ID: 7122820 (Expires: 1/1/2020) >

*NOTE*: Additional information for all Reference Settings, please take a look at: References> Part 2: Experiment Settings >Create reference settings

#### **To define control tubes:**

- 1. In the Label column, select to use a generic or specific label.
	- a. Generic labels apply to any antibody or label.
	- b. Use Specific labels when compensation requirements are different between labels (e.g. for tandem dyes). The available selection is based on the reagents in the library. For example, you must create CD3 PE-Cy7 reagent to select CD3 as a label for PE-Cy7. FC beads can only define generic controls.

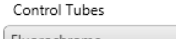

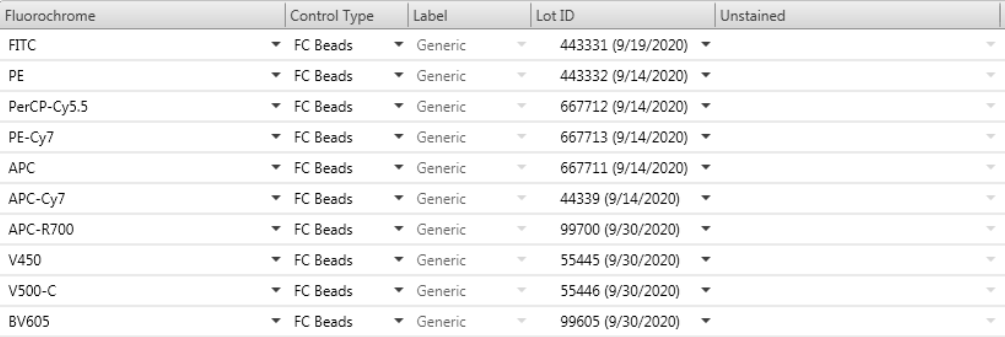

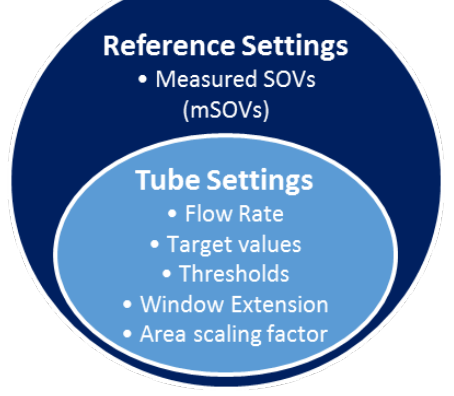

- 2. In the Lot ID column, select a lot ID if you want to designate a specific reagent lot ID for the fluorochrome label combination.
	- a. The available selection is based on the fluorochrome and reagent already selected. *For example if you select PE-Cy7, CD3, only lot IDs for that reagent are available.*
	- b. Defining the label and lot ID creates a lot-specific SOV column in the SOV matrix. This can be necessary for tandem reagents, for example, because the reagent emission can change from lot to lot.
- 3. In the Unstained column, select an unstained control type:
	- a. **Blank**: Leave this column blank if your tube contains both positive and negative controls. No unstained control tube is created.
	- b. Unstained: Select this when you have one unstained tube you plan to use as a universal negative control and your remaining tubes contain only positive controls. A universal unstained control tube (specific to the control type) is created.
	- c. **Fluorochrome-Unstained:** Select this when you have an unstained tube you plan to use as a negative control only for a specific fluorochrome. An unstained control tube for the specific fluorochrome is created.
- 4. (Optional) If you want to add new fluorochrome or control types:
	- a. Under **Control Tubes**, click **Add** to add a new fluorescence control.
	- b. In the **Fluorochrome** column, select a fluorochrome for the new control tube.
	- c. In the **Control Type** column, select the control type (FC Beads, FC, or CompBeads).
	- d. Repeat steps 1 to 3 for each added control.
- 5. Click **Next**.

The next wizard page displays a list of control tubes to acquire.

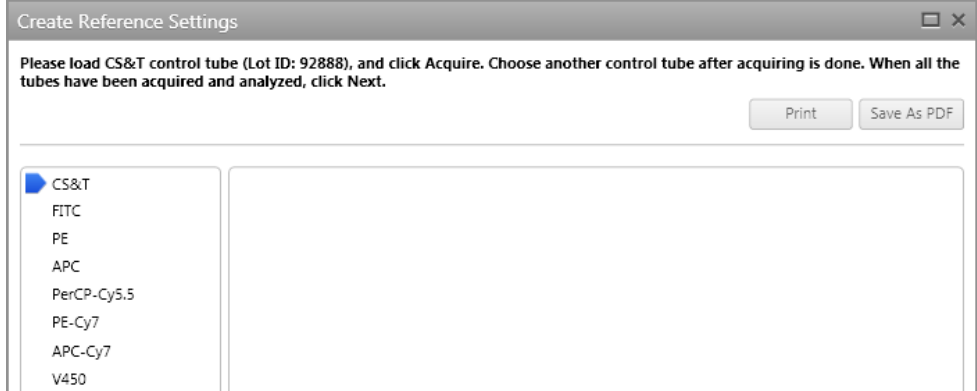

# **Acquiring control tubes**

- 1. When prompted, load the indicated tube onto the manual tube port. Click **Continue**.
- 2. When prompted, unload the indicated tube from the manual tube port. Click **Continue**.
- 3. Repeat steps 1 to 4 until all of the tubes have been acquired. When the acquisition of the tube completes, a **green** checkmark is displayed.
- 4. Click **Finish.**
- 5. Remove the tube and load a tube of DI water.
- 6. Click **Next**.

# **Saving the new reference settings**

- 1. Follow the instructions in the Reference Setting Name wizard.
- 2. Type a name for a new tube setting that includes the new reference settings.

<*First and Last Initials*>\_REF Settings\_*<Title of Reference Settings>*. (e.g. KN\_REF Settings\_Practice)

3. Click **Finish.**

# **Updating reference settings**

*Reference settings must be updated every 60 days.*

#### **Before you begin**

- □ Prepare the CS&T beads. (2 drops per 500uL)
- $\Box$  Prepare BD FC beads or other single-color control according to the instructions in the technical data sheet. Make sure the kit information is entered into the FC Bead reagent section in the library.
- $\Box$  Prepare BD CompBeads according to the instructions in the technical data sheet.

#### **To update reference settings:**

- 1. On the navigation bar, click **Setup & QC**. The Setup & QC workspace opens.
- 2. In the **Setup & QC Options** panel, select **Update Reference Settings** from the **Task** menu.
- 3. Select the reference settings that you want to update.
- 4. Verify that the correct CS&T bead lot ID is selected.
- 5. Click Start. The Update Reference Settings dialog opens.
- 6. Verify the information for the control tubes you are using.
- 7. Click **Next**.
- 8. Vortex the tube for 3–5 seconds immediately before acquiring it on the cytometer.
- 9. When prompted, load the indicated tube onto the manual tube port.
- 10. Click **Continue**.
- 11. Repeat steps  $8-10$  until all applicable tubes have been acquired.
- 12. Click **Finish**.
- 13. Remove the tube from the loading port and replace it with a tube containing DI water.

#### **CREATE AN ASSAY** (*aka creating a template*)

An assay is a template that contains a set number of tubes that share the same tube settings, worksheets and reports. Assays are run by worklists using the loader. Once you've created an experiment, you can save it as an assay *(aka template) for reuse.*

- 1. Build or open an experiment in the **Experiment** workspace.
- 2. From the menu bar, select File > Create Assay. The Create Assay dialog opens.
- 3. In the **Name** field, type a name for the new user-defined assay:
	- a. <*First and Last Initial*> Assay < Title of Reference *Settings>*. (e.g. *KN\_Assay\_Practice*)
	- b. Click **OK**.
- 4. (Optional) In the Description field, type a description of any details you want to document for the assay.
- 5. (Optional) Select the **Share Assay** checkbox if you want this user-defined assay to be shared with all users. You can also make the assay shared from within the library after you save it.
- 6. Click OK. The user-defined assay is added to the library.

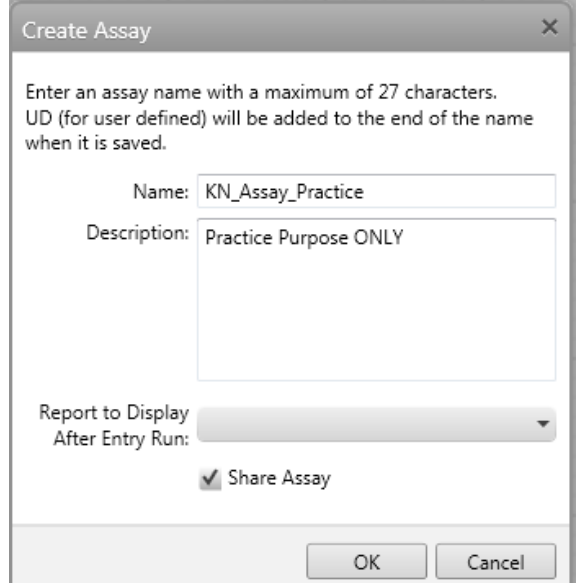

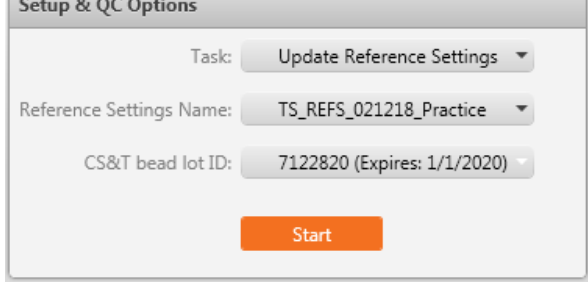

## **ACQUIRING DATA**

There are two ways to acquire data: Data can be acquired manually by using the loading port or automatically in worklist using the Loader.

## **Acquire Data (Manual Port)**

 $\overline{\phantom{a}}$ 

#### **Setting Acquisition Criteria**

- 1. Double-click **Tube\_001** to open the **Tube Properties** dialog
- 2. In the General tube, rename the tube in the Tube Name field.
- **3.** In the **Acquisition** tab, add/amend a new stopping rule. Please look at **Stopping Gates** in Lyric Reference for more info.
	- a. For **Max Time**, enter 300.
	- b. Under **Create Gate Criteria**, select P1 from the Gate menu.
	- c. Click **Add Criteria.** A new rule is added to the list of gate criteria.
	- d. Select **P1:10,000** and click **Apple Rule**.
	- e. Verify that the **Applied Stopping Rule** at the bottom of the window is  $[Max Time:300] OR [P1:10,000]$ .
- 4. Close Tube Properties dialog.
- 5. Create additional tubes by clicking **Next** in the Data Sources panel.

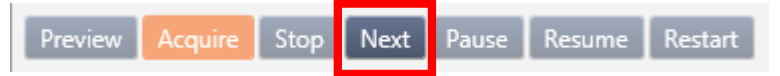

**NOTE**: This is a copy of the first tube including all the tube properties. If you click New, this is a default tube

6. Click on the second tube. You may rename the tube.

#### **Acquiring Data Manually**

- 1. Verify that the run pointer is set to Tube\_001.
- 2. Load the negative tube on the manual loading port.
- 3. Click **Preview** in the **Data Sources** panel.
- 4. When you see data appear in the plots, click Acquire in the Data Sources panel.
	- a. Monitor the acquisition in the Acquisition Status panel.
	- b. Acquisition continues until the stopping rules are satisfied.

When acquisition in complete, the tube icon changes to black to indicate that a data file has been acquired.

- 5. Remove the sample tube from the loading port.
	- a. The system performs a SIT flush. (Amber color-DO NOT LOAD!)
	- b. The loading port LED will blink amber when SIT flush is in progress, then turn green when ready to load the next tube.
- 6. When the SIT flush is complete, load the positive sample tube.
- 7. Click **Next** in the Data Sources panel to move the pointer to the second tube.
- 8. Click **Preview**, then click **Acquire.**
- 9. Remove the tube when acquisition is complete, and load a tube of DI water.

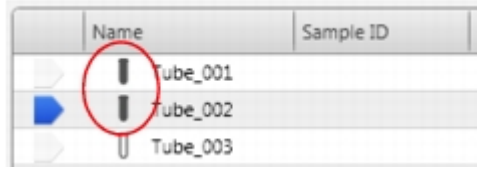

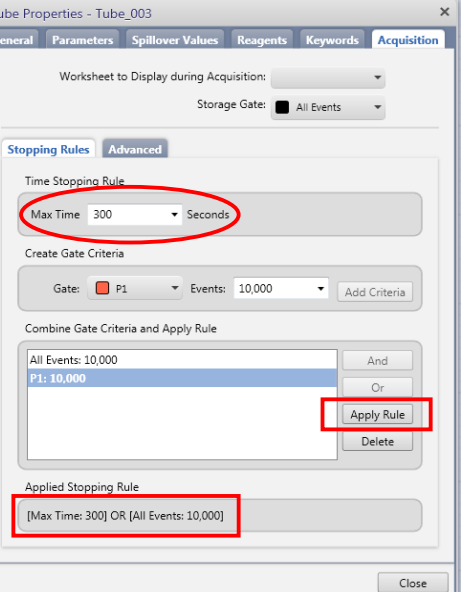

# **Acquire Data (Worklist)**

*You* can acquire data in a worklist using the assay you created in previous exercises. There are many choices for sample carriers available in the software. Also available is the 30-tube rack and the 40-tube rack for the Lyric. Please *keep them at the Lyric site for all users.* 

#### **Edit Worklist Preferences**

- 1. Select **Tools>Preferences**.
- 2. Select the **Worklists** tab
- 3. Select General in the left panel.
- 4. Change the Acquisition Delay Timer so that all tubes will preview for 20 seconds before acquiring
- 5. Check or clear the **Autonumber Sample ID** option. Clearing this option will require you to manually input a sample ID when you are building the list.

#### **Creating a worklist**

- 1. In the navigation bar, click **Worklists**.
- 2. In the Manage Worklists tab, click the New button. A blank worklist opens in a new tab.
- 3. Select the loading options
	- a. In the Loading Options panel, select Universal Loader.
	- b. Select the carrier type that you would like to use: 40 tube rack, **30 tube rack, 96 Well Plate Standard round bottom PS, etc**
- 4. Use the Tasks panel to select one or more tasks to add. You can specify how many of each task you want to add.
- 5. Enter information in the **Worklists Entries** panel.
	- a. Select your assay from the Task menu. (e.g. *KN\_Assay\_Practice*)
	- b. Enter your sample name in the **Sample ID** field. (e.g. *Customer1, mouse 1, tube 1, etc*)
	- c. You may add or delete multiple assays. **NOTE:** We recommend that all assays within a *worklist use the same fluidics mode. Changing* between high sensitivity fluidics mode and the other *flow rates (Low, Medium and High)* can cause substantial delays between tubes due to stabilization of the flow rates when the Lyric modifies the fluidics.

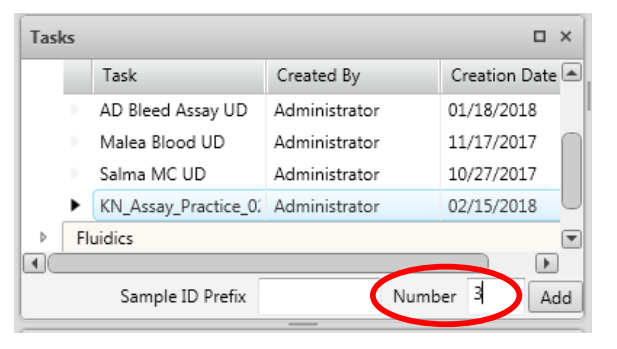

In Unload sample carrier at the end of worklist run

**D** X

**Loading Options** 

Carrier Type

Loading Option

Lock Positions

40 Tube Rack Universal Loader

d. Finally, add the Perform Daily Cleaning task as the last entry on your worklist.

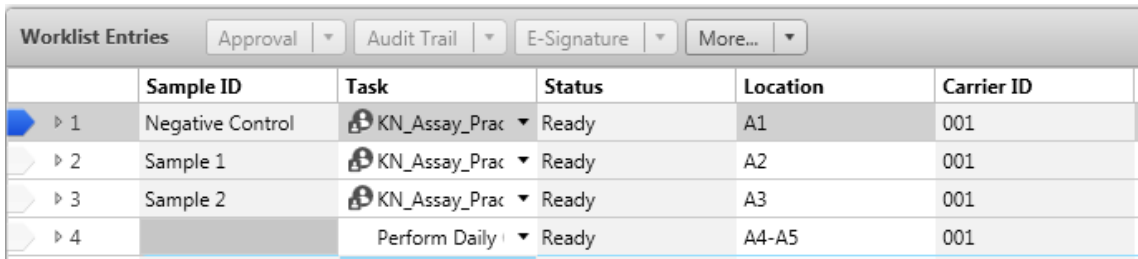

- 6. Save the worklist by selecting File > Rename.
- 7. Name the worklist *<your initials>* Worklist *<Worklist Rename>*. (e.g. *KN\_Worklist\_Practice*)
- 8. Click **OK**.

# **Acquiring Data (WorkList)**

# 1. Load the carrier.

Your samples should be placed in the positions designated in the **Layout View** panel.

# *NOTE:* Always thoroughly mix your samples before placing them in *the carrier.*

- a. Click **Load**.
- b. Place your carrier on the Loader.
- c. Click **Continue**.
- 2. Verify that a tube of DI water in on the manual tube port.
- 3. Click **Run All.**
- 4. Verify gates and PMT voltages.

# a. Click **Stop Timer**.

The countdown displayed by the stop timer is the time you designated as the acquisition delay timer preference (20 seconds). By clicking the **Stop Timer** button, you have more time to preview the data.

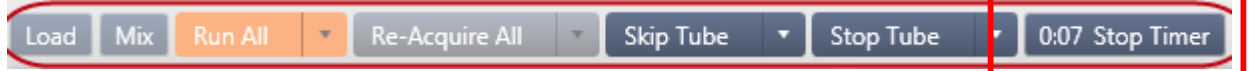

- b. If necessary, make adjustments to the gates and PMT voltages.
- c. Click **Resume**.

**NOTE:** If you made adjustments to the PMT voltages, then you will be prompted to select how to apply those adjustments. For this exercise, select **all tubes with the same Tube Settings and the** *same task, then click OK.*

5. After the first worklist entry is complete (e.g. Tube 1), click Stop Timer.

This time the report delay is activated. Notice that you are now making changes to the gates in the Analysis report.

- 6. Adjust the gates if necessary, then click **Resume**.
- 7. Repeat steps 4 to 6 for the remaining worklist entries.
- 8. After all of the samples have been acquired, remove the carrier and click **Continue.**

# **Exporting a worklist** (Optional)

- 1. If necessary, close the worklist that you would like to export.
- 2. Select the Manage Worklists tab.
- 3. Click the worklist that you would like to export, then select File> Export Worklist> With Data.
- 4. Navigate to the location where you would like to save the worklist, then slick **Save**. The default location for the worklist export is C:\BD Export\Assay Worklists

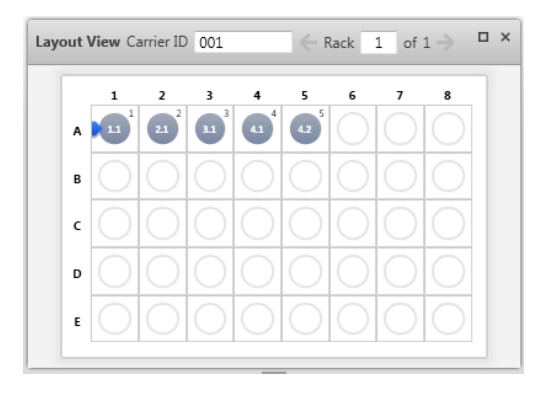

# **CLEANING BETWEEN USERS**

- 1. Prepare two tubes: 2mL of 10% bleach and 3mL of DI water.
- 2. From the menu bar, select Cytometer > Daily Clean.
- 3. Cleaning can be completed by manual tube loading or automatic tube loading.

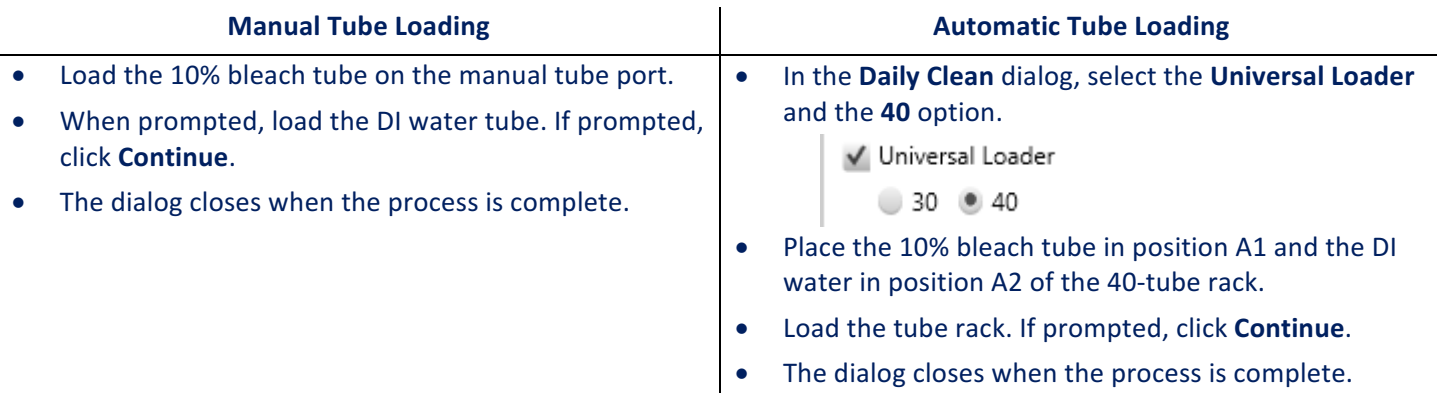

- 4. Leave a tube containing 2mL of DI water on the manual tube port.
- 5. Log out of BD FACSuite software.
- 6. Log out of PPMS.

# **DAILY SHUTDOWN**

- 1. Prepare two tubes: 2mL of 10% bleach and 3mL of DI water.
- 2. From the menu bar, select **Cytometer > Daily Clean.**
- 3. Cleaning can be completed by manual tube loading or automatic tube loading.

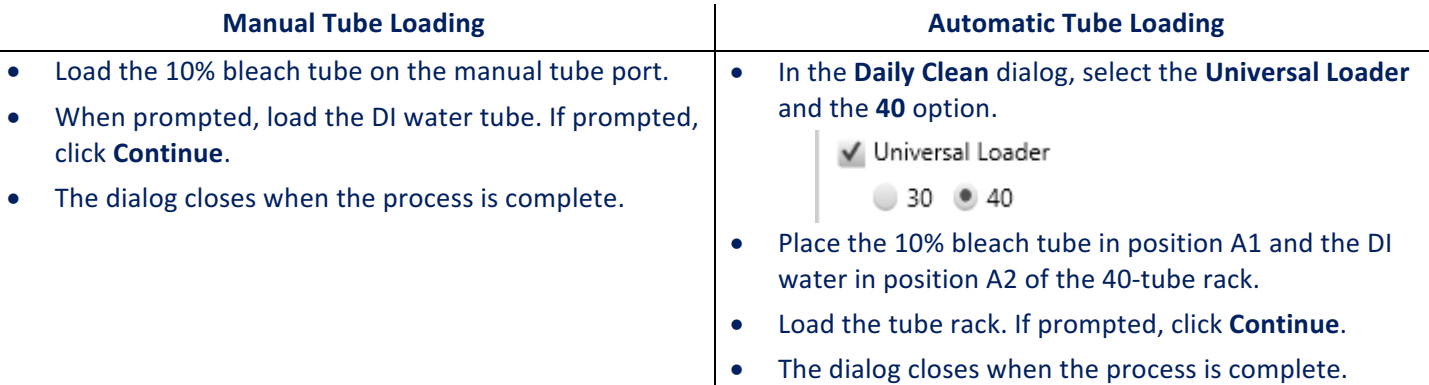

- 4. Leave a tube containing 2mL of DI water on the manual tube port.
- 5. From the menu bar, select Cytometer > Daily Clean.
- 6. Click **Yes**.

The power button blinks **green** for a few seconds, then power to the system turns off and the power button turns amber.

- 7. Exit out of BD FACSuite software.
- 8. Log out of PPMS.

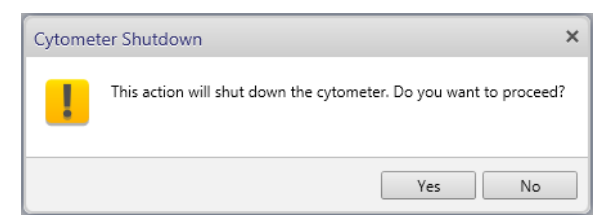